# **User Manual on**

## **e-Voting system for Shareholders**

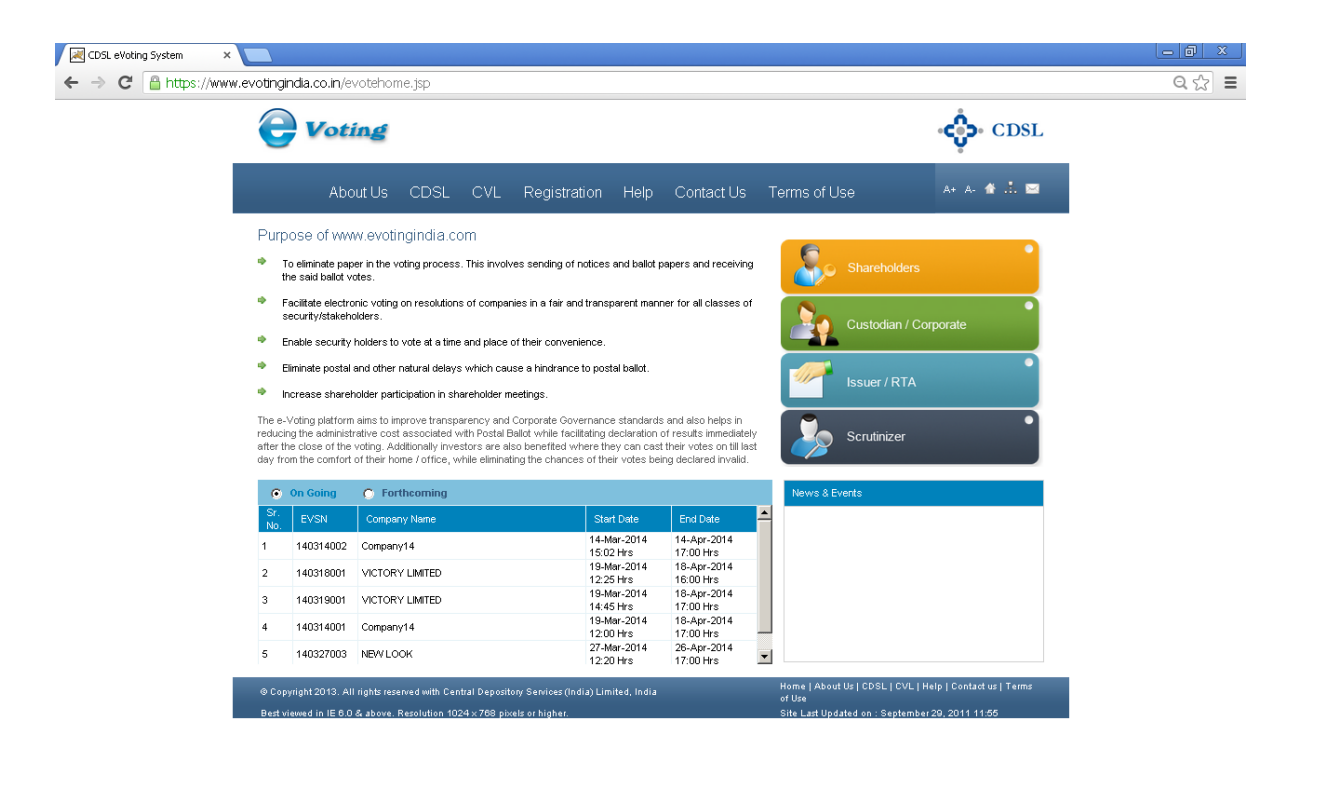

https://www.evotingindia.co.in/homepage.jsp

## **For Security holders to cast their votes**

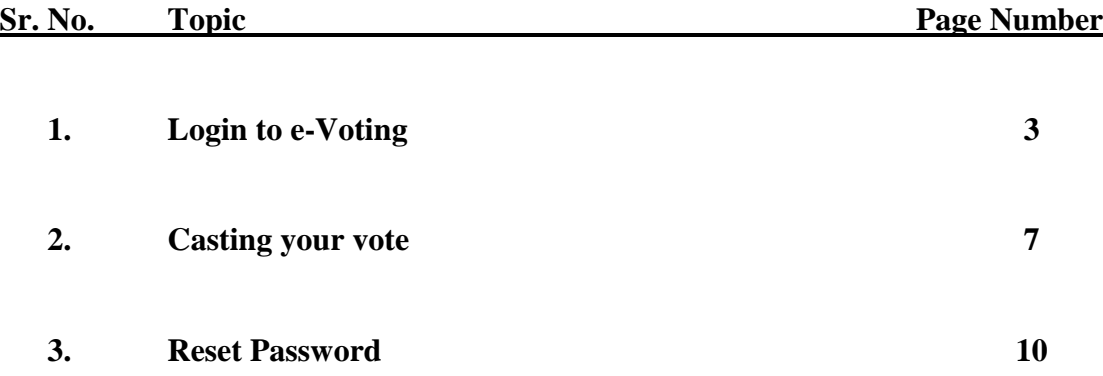

#### **Table of Contents**

### **1. Login to e-Voting**

Double click on the Internet Explorer Icon  $\bigodot$  located on the desktop and launch the web browser. Type the following address in the address bar **[www.evotingindia.co.](http://www.evotingindia.com/)in** and click on "**Enter**  $(\forall)$ " key.

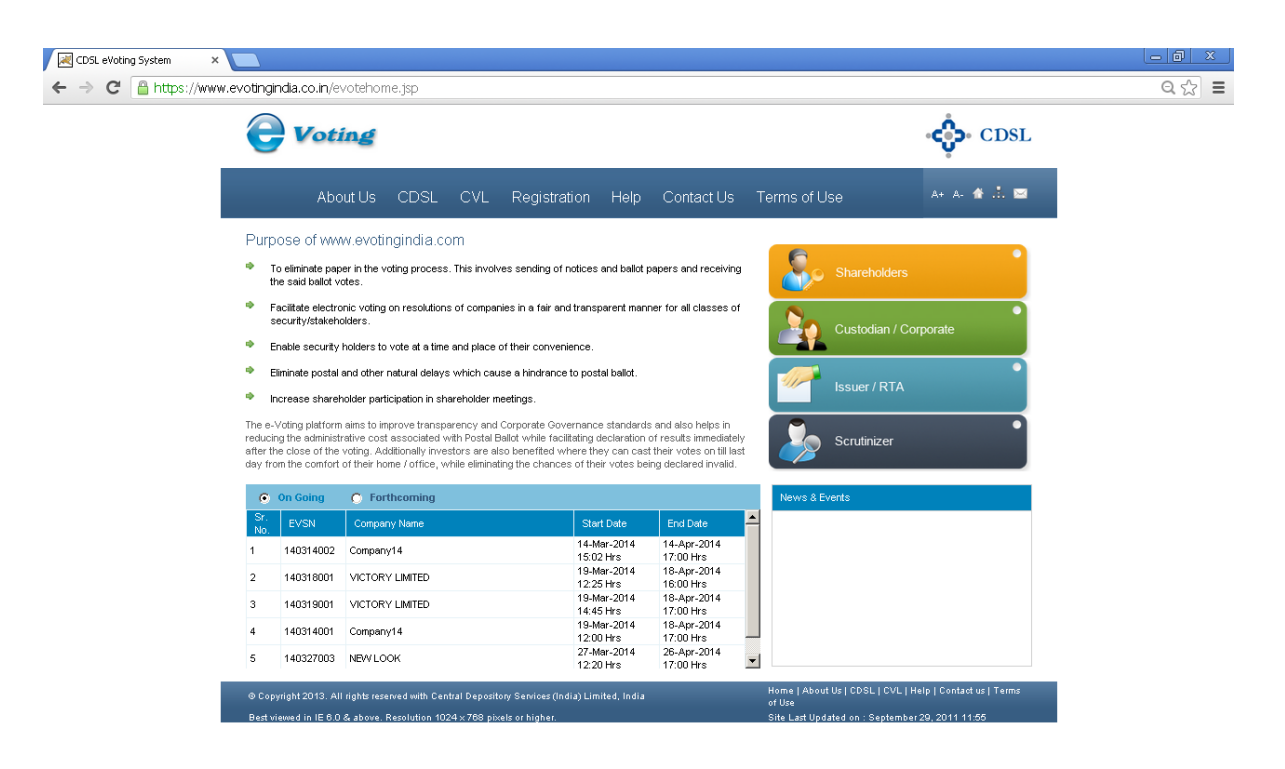

https://www.evotingindia.co.in/homepage.jsp

Click on SHAREHOLDERS and enter your User id (For NSDL :– 8 Character DP ID followed by 8 Digits Client ID / For CDSL :- 16 digits beneficiary ID / For Members holding shares in Physical Form - Folio Number registered with the Company) & then enter the Captcha Code as displayed and click on Login as shown below:

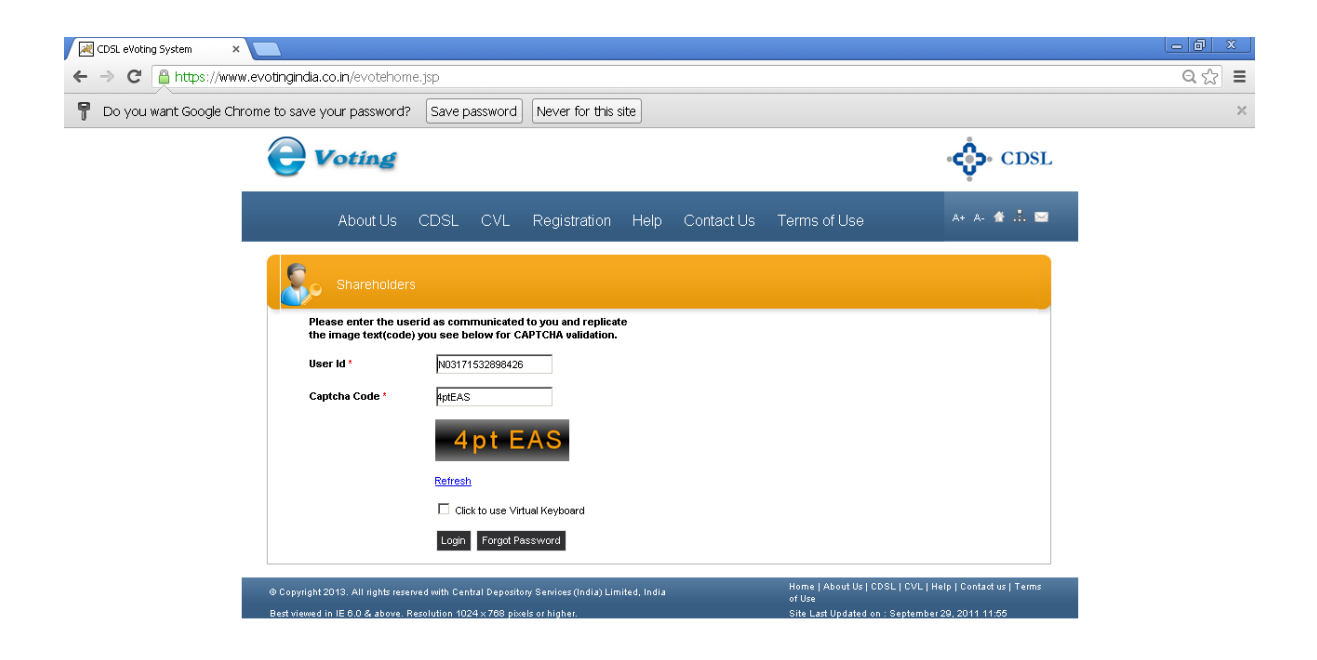

Enter your PAN & at least one detail amongst Bank Account Number and DOB or Date Of Inc. has to be mentioned. Kindly provide your details as available on the demat account / folio number provided, then click on submit.

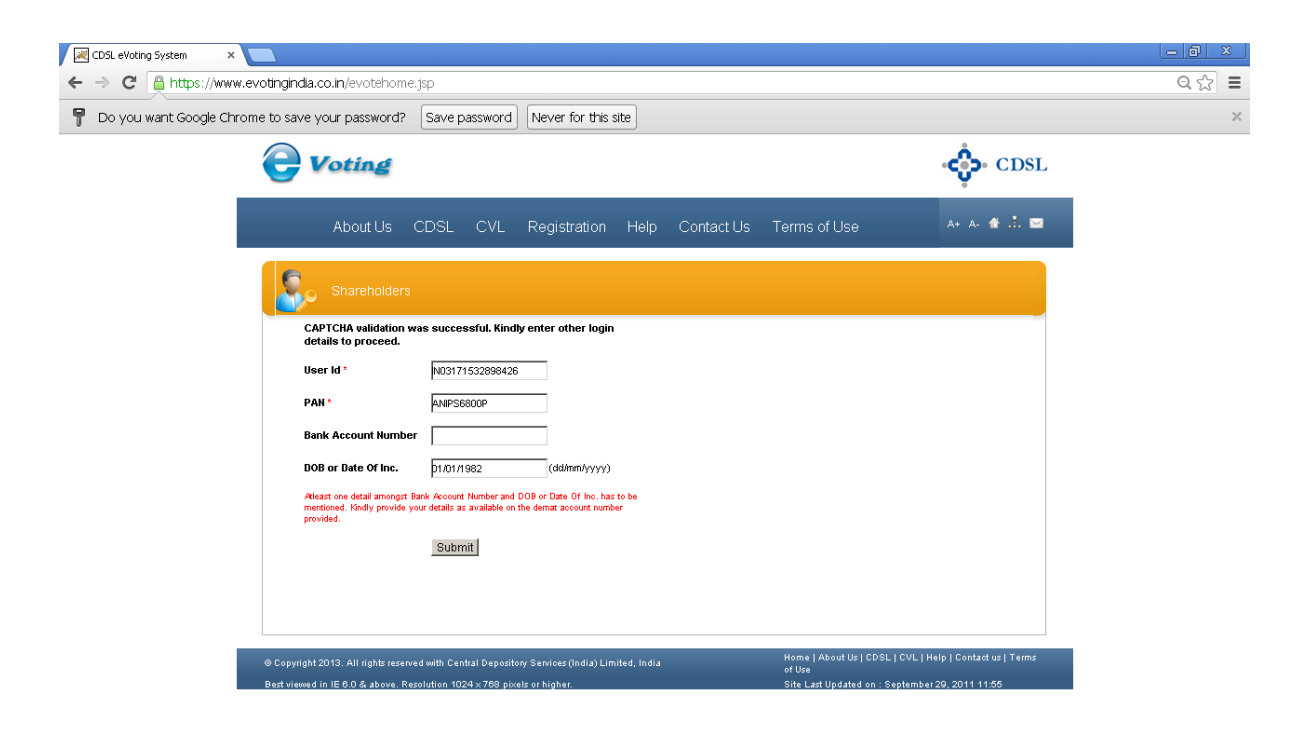

The system will mandate for demat account holder to change their initial password. Password should be minimum 8 characters long. Enter the password of your choice which you wish to keep for e-Voting purpose. Confirm the Password and then click on Submit.

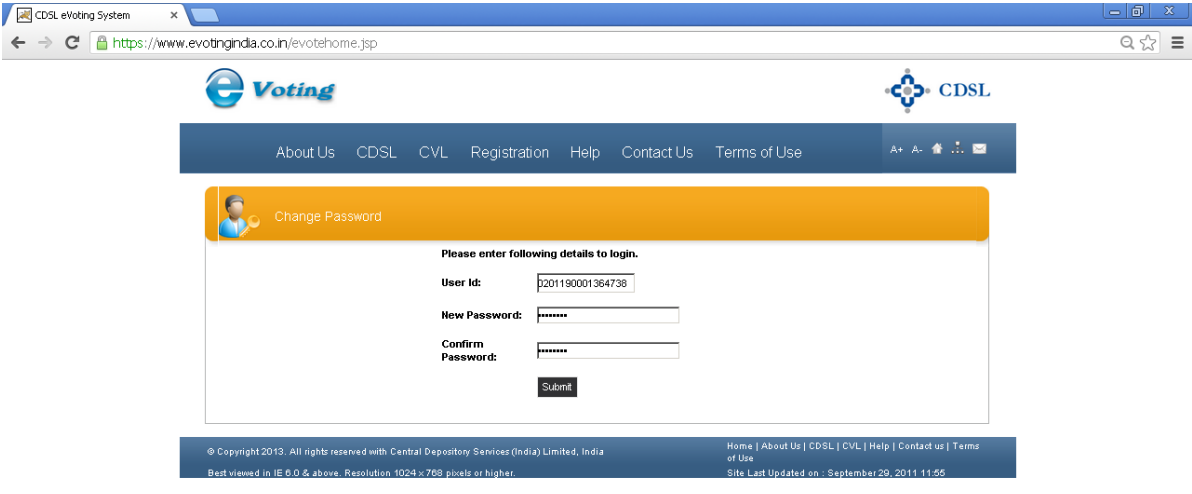

If you are holding shares in Demat form and had logged on to [www.evotingindia.co.in](http://www.evotingindia.co.in/) and casted your vote earlier for EVSN of any company, then your existing password is to be used. So after you enter the User ID and Captcha Code and click on Login you will directed directly to the screen shown below to enter your password.

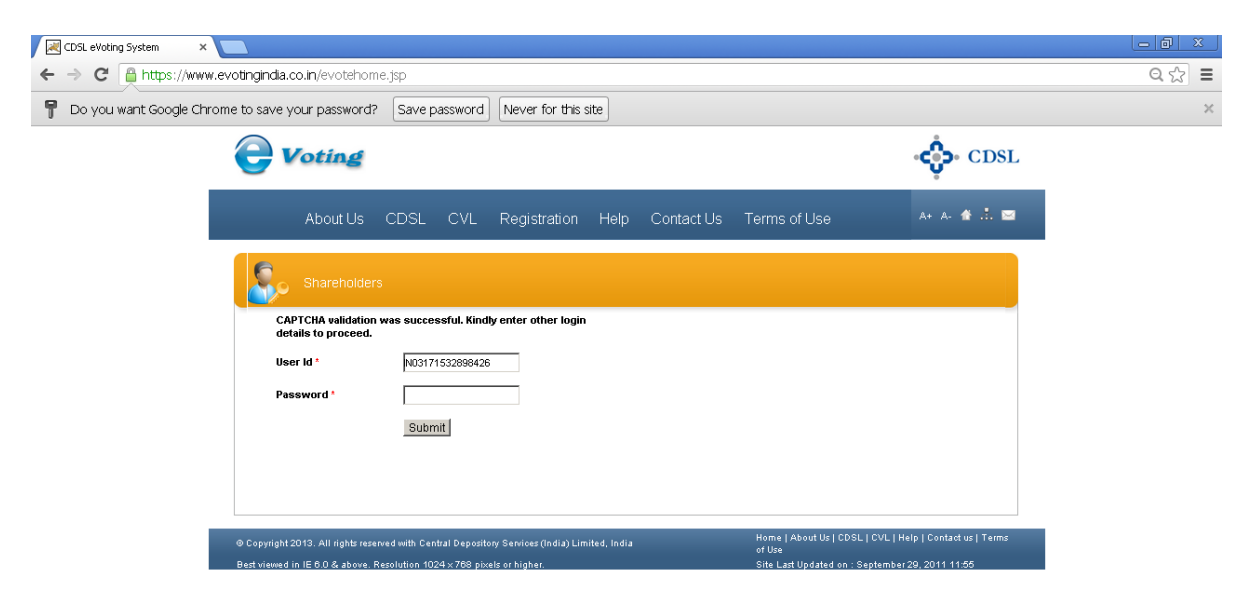

The System will check the EVSN for which you are eligible to vote on the day you have logged in. Click on the EVSN for which you wish to vote for.

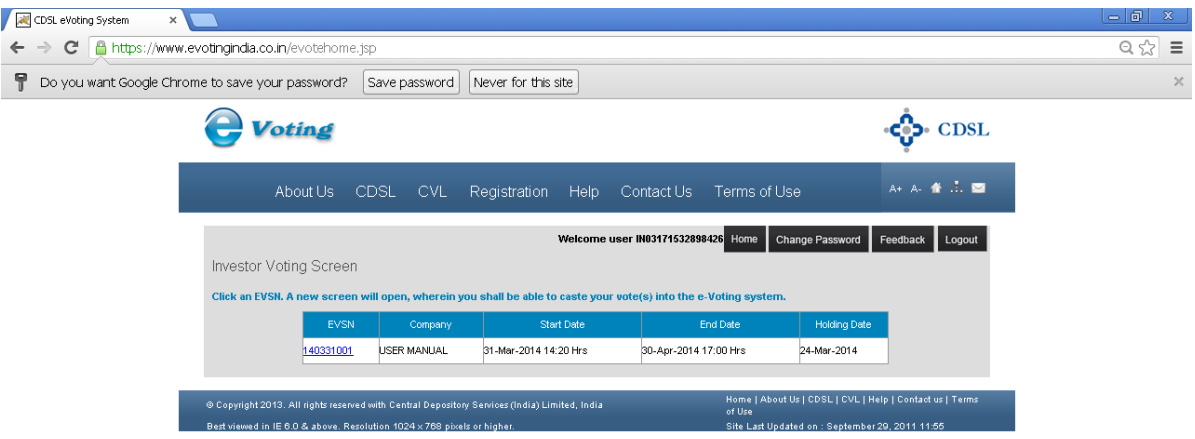

**2. Casting your Vote**

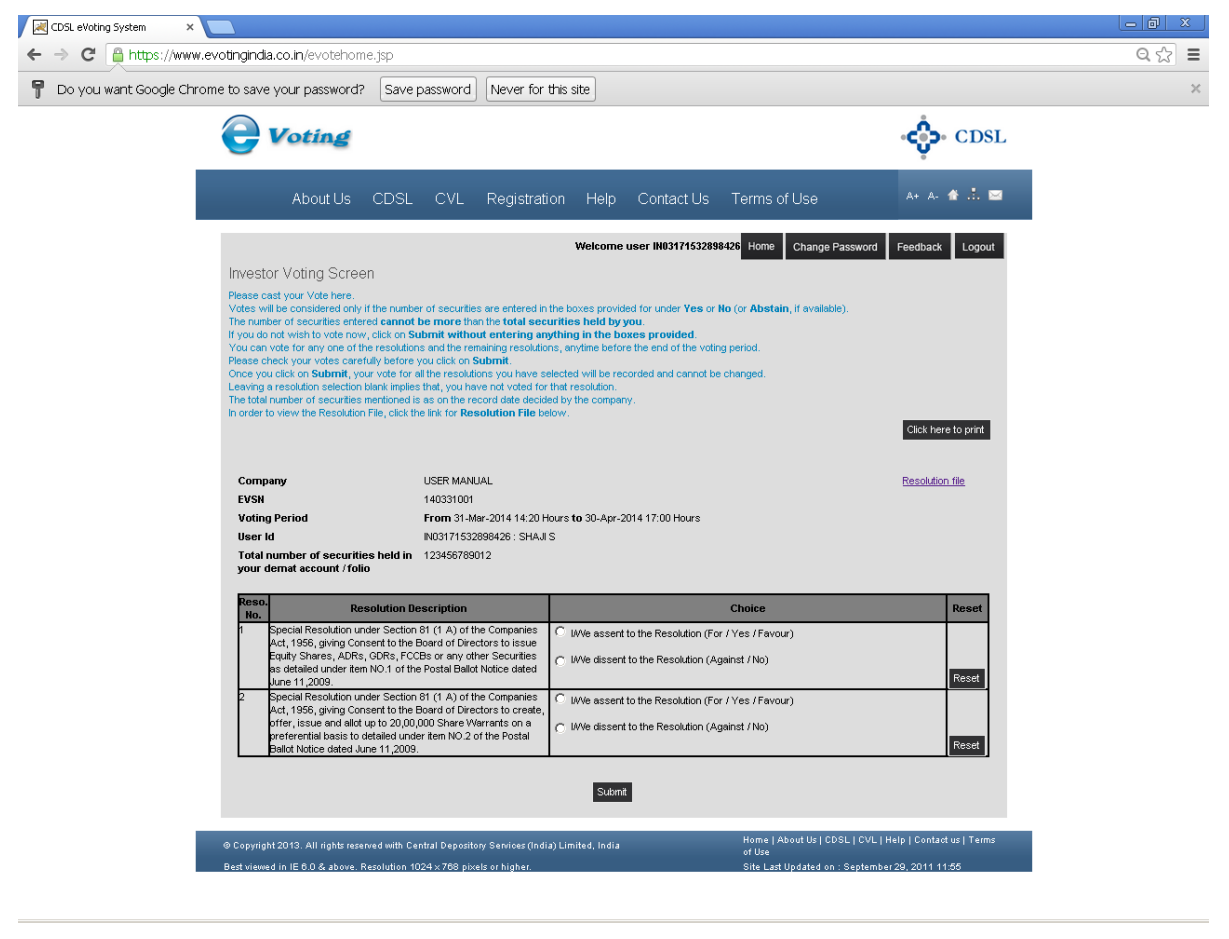

#### **To cast your vote:**

- 1. Read the Resolution Description carefully. In case you want to refer to the entire resolution file, click on "**Resolution file**" link
- 2. The total number of securities you hold is already mentioned in the system. Select whether you assent or dissent for a resolution.
- 3. Repeat the voting process for all the resolutions on which you wan to vote.
- 4. You can either vote on all the resolutions in one login or vote partially on certain resolutions.
- 5. Click on Submit.

You will see a dialog box stating Are you sure, you wish to Confirm your vote?

If you wish to confirm your vote, click on "OK", else to change your vote, click on "CANCEL" and accordingly modify your vote.

Once you 'CONFIRM' your vote on the resolution, you will not be allowed to modify your vote.

Once you confirm below a dialog box as shown below would be displayed.

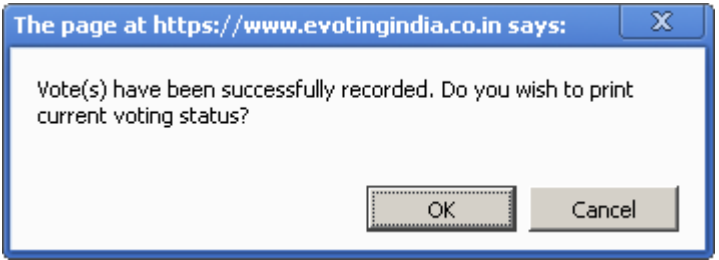

If you wish to take print out of voting done by you then click on OK and you can take out the print out. If you do not wish to take print out then click on Cancel then a dialog box as shown below would be displayed.

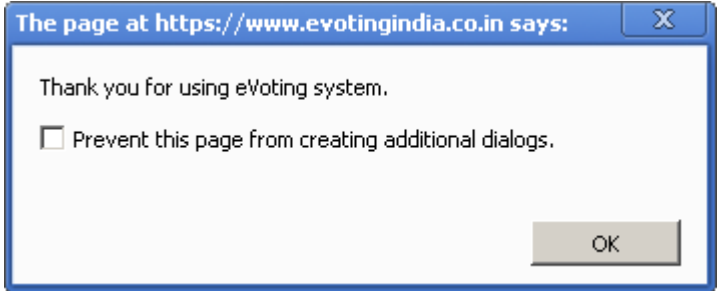

Click **OK** again.

You will be directed to your login home page you can vote for the remaining resolutions or you can re-login later to cast your vote for the remaining resolutions till the expiry of the voting period. The resolutions against which you have cast your vote will not be available for voting but would contain a message in the Choice field as shown in the screen below.

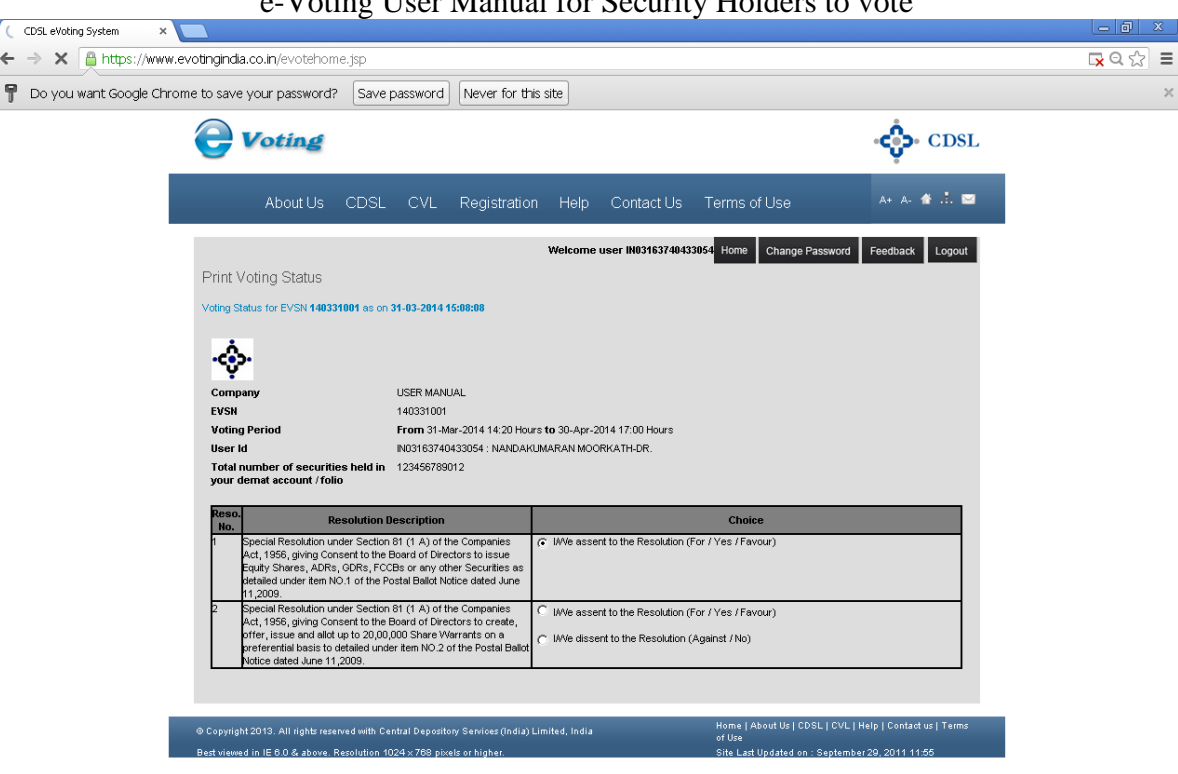

Select the decision for the resolution for which you have not voted as yet and click on Submit. The following screen would be displayed.

Click on OK if you wish to confirm your vote.

 $\leftarrow$ 

The user can re-login after casting his/her vote with the user id and password provided to them any number of times.

If you do not wish to vote after logging in you can simply Logout.

#### **3. Reset Password**

For Demat Account Holders - If you have forgotten your password to login to the e-Voting system and wish to vote on resolutions proposed by your company. The Forgot Password would enable you to login.

After you select Enter the User ID and Captcha Code click on Forgot Password.

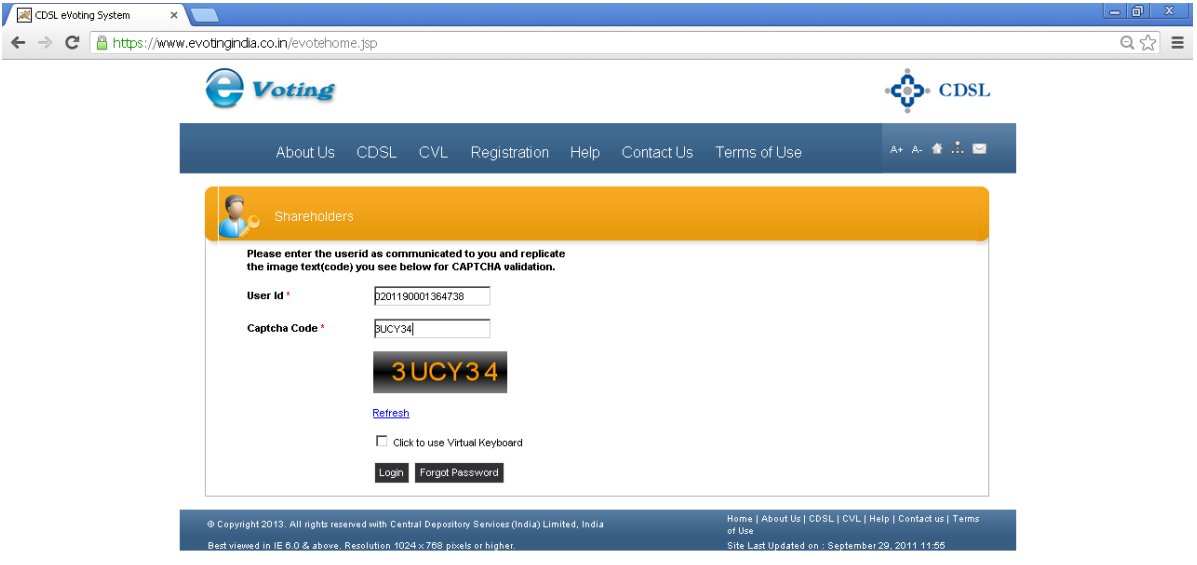

After you click on Forgot Password, Enter your PAN and any one detail from Email id, Mobile No, Bank Account Number or DOB or Date of Inc. Please note if your Email id, Mobile No. is uploaded in the Master file by the Company / RTA then you will be able to enter details in this field otherwise this fields will not be editable. After entering the details click on submit.

If you enter your email ID the re-set password will be come to your email id, If you enter your Mobile no. then an SMS will come informing you about the re-set password.

In case your Email id and Mobile No. is not editable then you can enter either your Bank Account Number or DOB or Date of Inc. Once you enter this details click on submit a dialog box as shown below would be displayed.

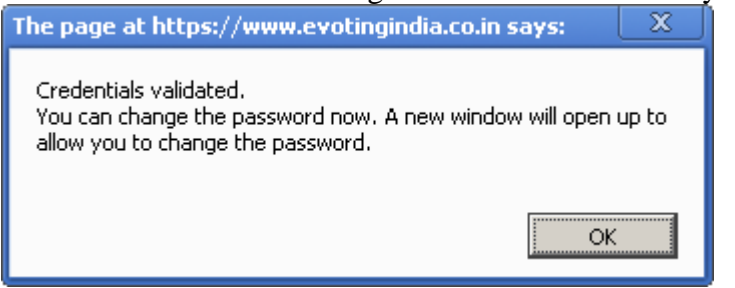

Click on OK you will be directed to the change password screen as shown below. Enter the New Password of your choice and confirm the same.

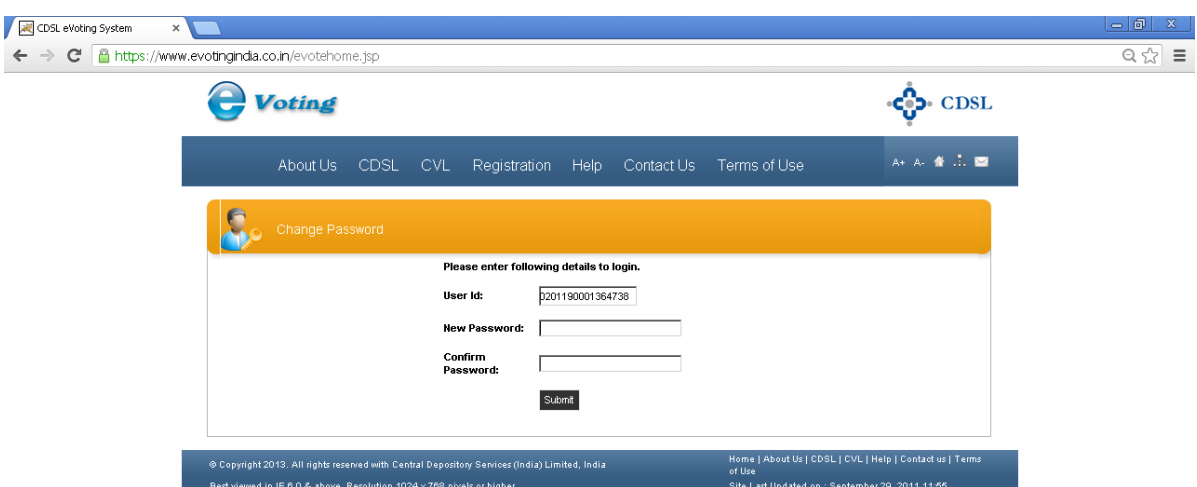

\*\*\*\*\*\*\*\*\*\*\*\*\*\*\*\*\*\*\*\*\*\*\*\*\*\*\*\*\*\*\*\*\*\*\*\*\*\*\*\*\*\*\*\*\*\*\*\*\*\*\*\*\*\*\*\*\*\*\*\*\*\*\*\*\*\*\*\*